## **Возможность работы с транспортными упаковками (SSCC) и сериями номенклатуры**

*(для конфигураций 1С:Управление производственным предприятием редакции 1.3, 1С:Управление торговлей редакции 10.3)*

Для отгрузки в распределительные центры требуется использовать сообщение DESSCC.

DESSCC (Кросс-докинг) - уведомление об отгрузке для распределительного центра. Поставщик указывает позиции, которые будут поставлены, и их количество. В данном документе есть возможность внести информацию по каждой паллете, поэтому документ для распорядительного центра очень подробно описывает каждую поставку.

Сообщения DESADV и DESSCC являются взаимоисключающими.

Для формирования документа DESSCC необходимо на вкладке «Отгрузка» сформировать паллетные листы.

Для формирования транспортных упаковок нужно перейти на вкладку «Паллеты».

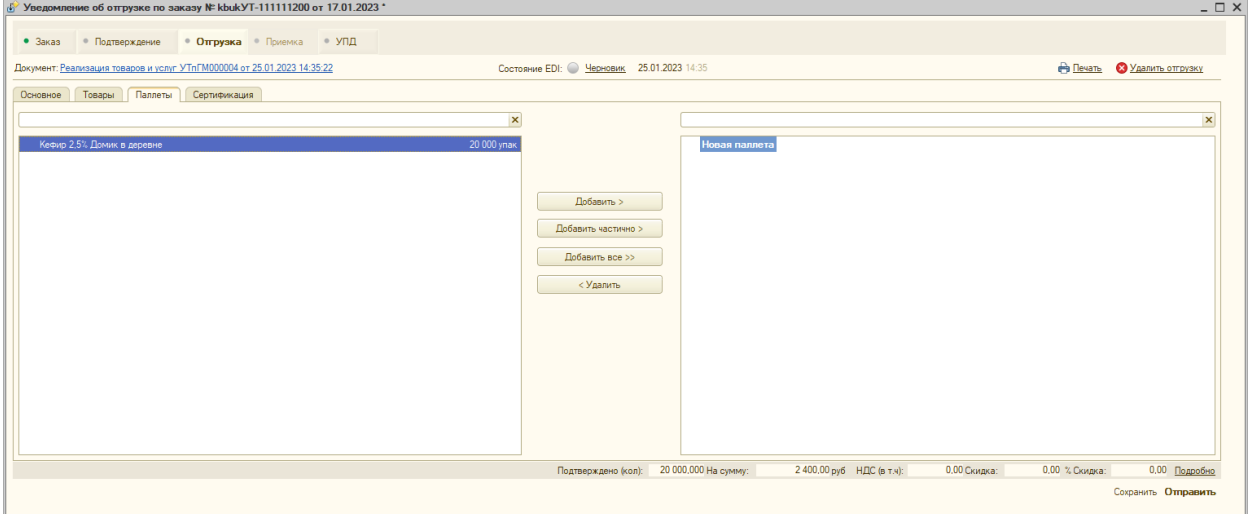

В левой части присутствует товар и количество для распределения, в правой части формируются паллеты.

Варианты распределения на паллеты:

• Добавить целиком позицию в одну паллету - выделить позицию и нажать на команду «Добавить».

• Добавить все товары в одну паллету, нужно нажать на кнопку «Добавить все».

• Добавить частично товар, разбив одну позицию на несколько паллетов. Нажав на команду «Добавить частично», откроется окно для добавления позиции, в нем нужно внести необходимое количество и нажать на команду ОК.

Добавлять позиции можно, как и в новый паллет, так в уже сформированный. Для этого нужно в левой части выделить позицию с номенклатурой, а в правой позицию с паллетом, и нажать на нужную команду для добавления.

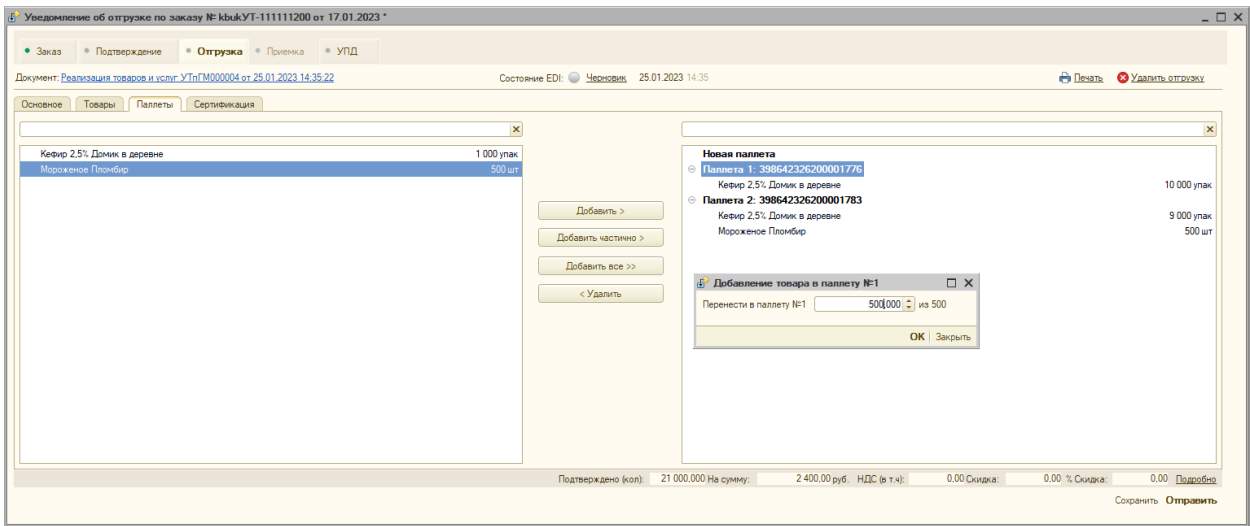

В модуле предусмотрена возможность печати паллетных листов.

Нажав на команду «Печать», откроется окно с печатными формами, где нужно выбрать «Паллетные листы».

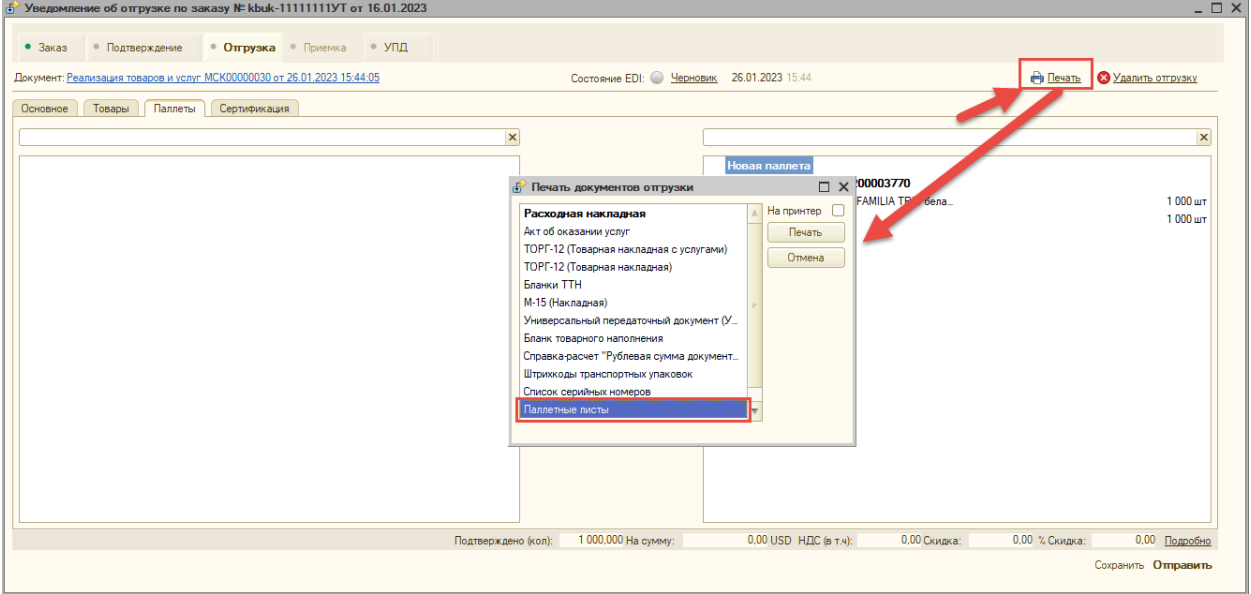

По команде «Печать» пользователь перейдёт в режим предварительного просмотра документа.

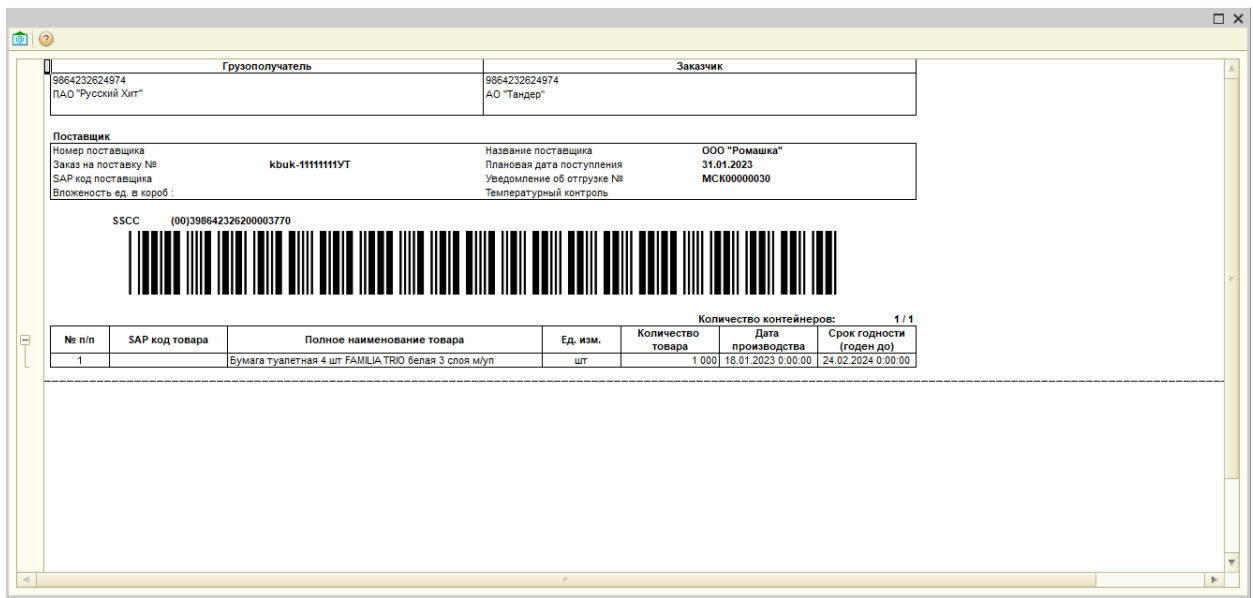

Для печати документа нужно проставить галочку «На принтер» и нажать команду «Печать».

Модуль не определяет какой документ нужно отправить поставщику в торговую сеть DESSCC или DESADV. При подключении поставщика торговая сеть обговаривает с поставщиком возможность передачи DESSCC.

Если сформировать паллеты на этапе отгрузка и отправить электронный документ, то в торговую сеть из модуля отправится DESSCC вместо DESADV.

## *Работа с сериями номенклатуры в документе DESADV (и DESSCC)*

На закладке «Отгрузка» реализована работа с сериями номенклатуры и их распределение по паллетам.

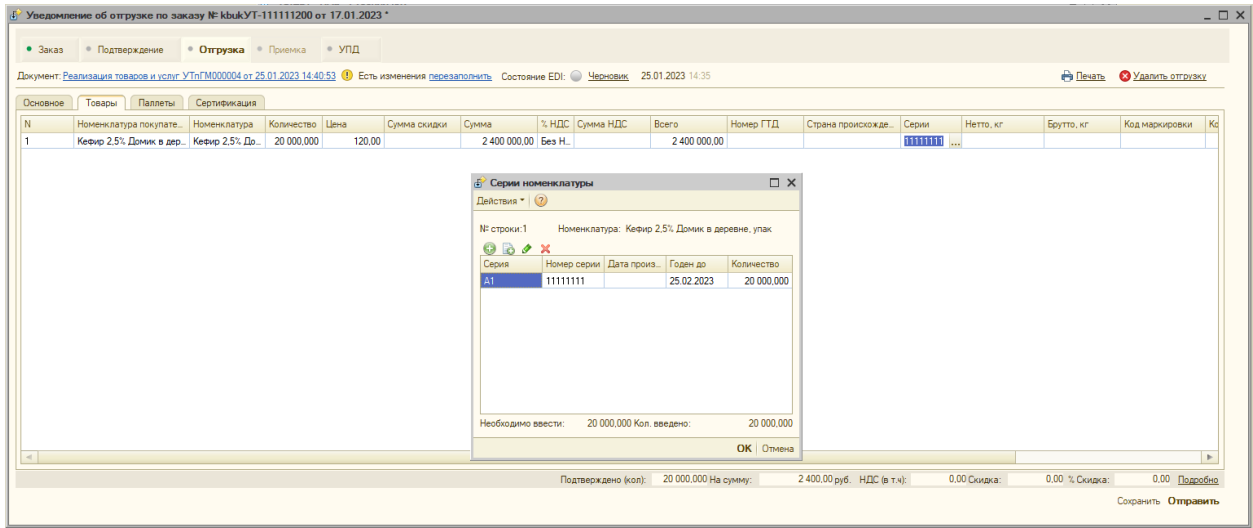

В учетных документах реализации в товарной части разные серии одной и той же номенклатуры указываются на разных строках документа.

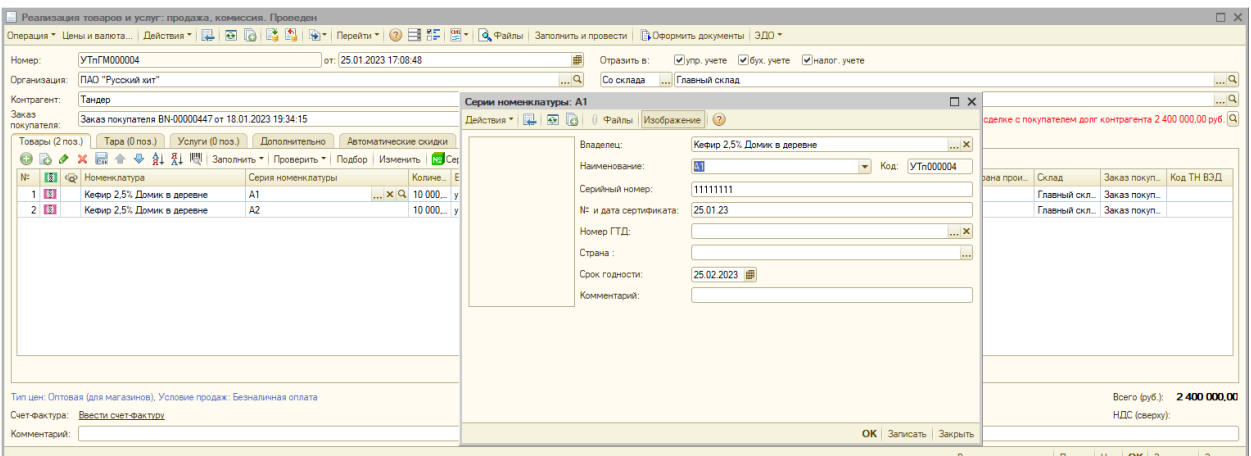

Полученные данные из учётной системы записываются в поле «Серия». Все серии из учётной системы по одной номенклатуре группируются списком в одной строке товара в данном поле.

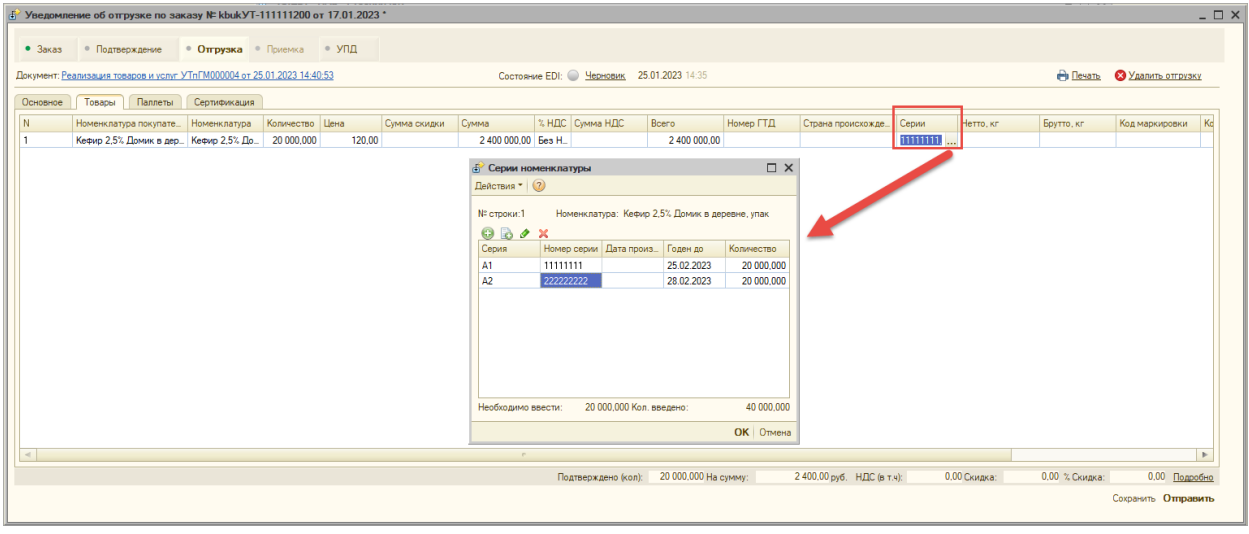

Можно открыть список серии этого товара, добавить вручную серии и отредактировать значения.

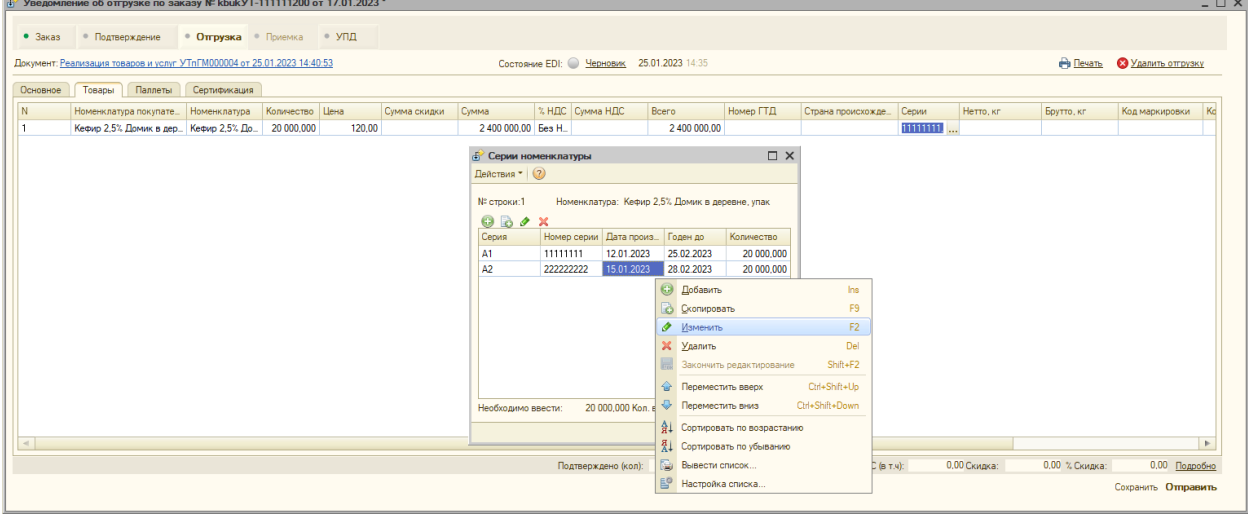

На вкладке паллеты есть возможность распределить по одной номенклатуре, как разные серии, так и одну серию на разные паллеты.

Слева представлен список товаров к распределению по паллетам, имеющий подуровень со списком серий по каждому товару. Справа представлены паллеты с детализацией по товарам и сериям, размещённым на них.

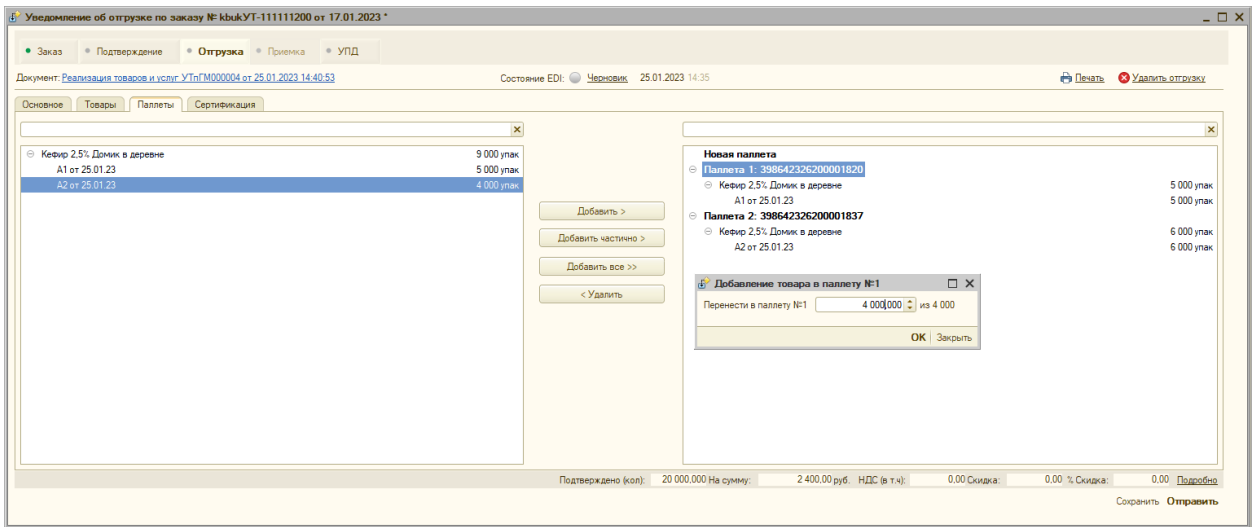

Для добавления номенклатуры с определённой серией в паллет необходимо:

• выделить строчку с серией нужного товара в левой части вкладки «Паллеты»

• выделить паллет (существующий или новый) в правой части вкладки «Паллеты»

• нажать на команду «Добавить частично» (или «Добавить» - для добавления серии целиком)

Далее номенклатура с серией будет перенесена в необходимый паллет.

Модуль 1С:EDI по умолчанию автоматически не распределяет по паллетам товары и серии, но поддерживает возможность добавления этой функции с помощью доработки модуля адаптации. Подробнее о том как доработать модуль адаптации можно узнать обратившись в техническую поддержку фирмы "1С" по адресу **[support](mailto:support-edi@1c.ru)[edi@1c.ru](mailto:support-edi@1c.ru)** или в канале 1С-Коннект: **[1C:EDI: Техподдержка](https://1c-connect.com/join/s/zug7x1o1n7yqfrhjtaz9qbc7dr)**.